# **PC-Doctor DOS Factory**

**CONFIDENTIAL** 

**PC-Doctor DOS Factory** 

**PC-Doctor DOS** 

**PC-Doctor DOS** 

 $200$ 

とマニュアルの評価をご希望のお客様はWebサイトの「製品の購

PC-Doctor DOS PC/AT

テストの<sub>Meb</sub>サイトに関しては、Web

PC-Doctor

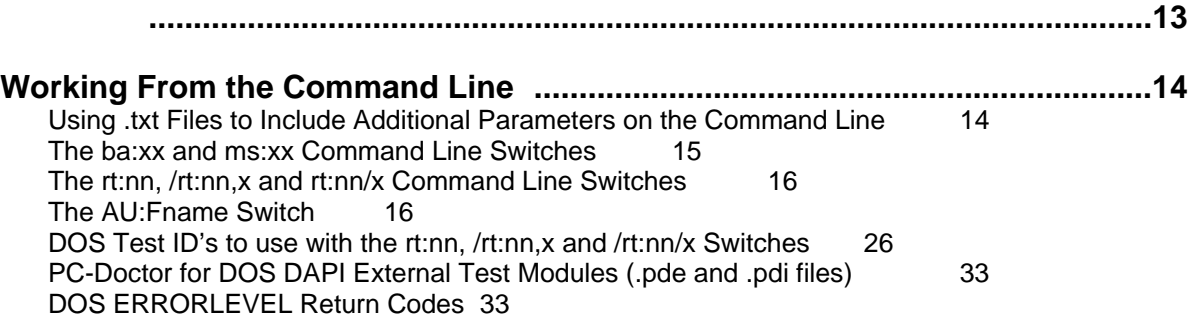

# **Introduction to Customization Using .ini Files 34**

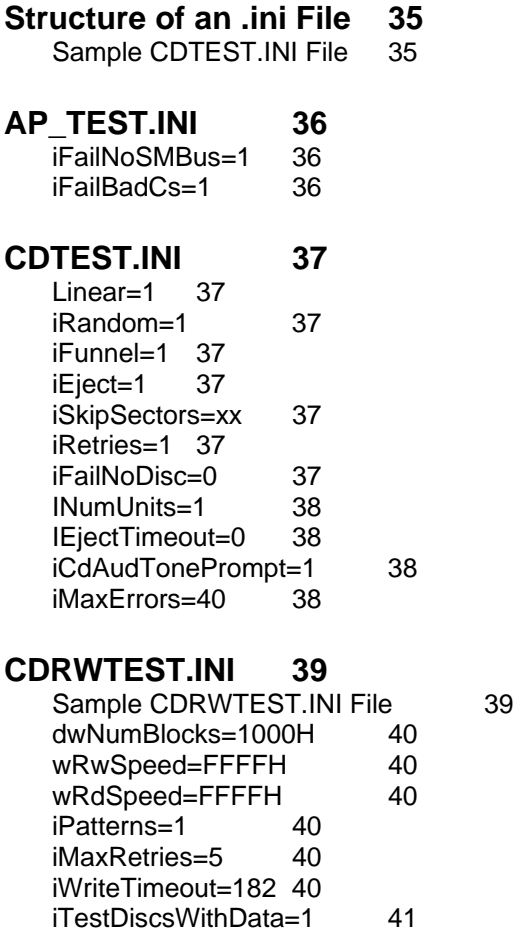

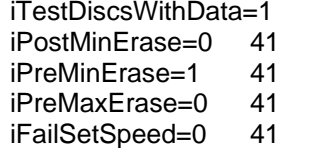

# **COMTEST.INI 42**

iMinimumBps=19200 42

iModemComX=n 42 **DIMMTEST.INI 43**  iFailNoSMBus=1 43 iFailBadCs=1 43 iFailNoDimms=1 43 iFailWritableDimms=0 43 iCkWrite=1 43 iCkCs=1 43 **INVSNAP.INI 44**  Sample INVSNAP.INI file 44 iNumPciIdeContr= 45 wPciIdeVID1= 45 wPciIdeDID1= 45 iPciIdeIndex1= 45 szPcildeName1= 45 **INVTEST.INI 46**  Sample INVTEST.INI file 46 [PCI] Section – PCI Devices 48 [PCI] Section Keys 49 [PNPISA] Section – PNPISA Devices 49 [PNPISA] Section Keys 49 [DIMM] Section 49 [DIMM] Section Keys 50 [SMBUS] Section 51 [SMBUS] Section Keys 51 [IDE] Section 51 [IDE] Section Keys 51 [CD] Section 53 [CD] Section Keys 54 [ATAPI] Section 54 [ATAPI] Section Keys 55 [CPU] Section 56 [CPU] Section Keys 56 [Memory] Section 56 [Memory] Section Keys 56 [FD] Section 56 [FD] Section Keys 57 [HD] Section – hard drive (BIOS information) 57 [HD] Section Keys 57 [Mouse] Section 57 [Mouse] Section Keys 58 [BIOS] Section 58 [BIOS] Section Keys 58 [USB] Section 58 [USB] Section Keys 58 [Keyboard] Section 58 [Keyboard] Keys 59 [COM] Section – serial ports 59 [COM] Section Keys 59  $[LPT]$  Section – parallel ports 60 [LPT] Section Keys 60 [SCSI] Section 60

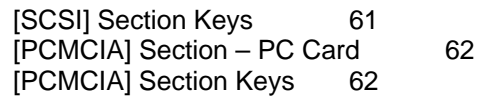

# **IVIDTEST.INI 63**

Sample IVIDTEST.INI 63 iHaltOnError=1 64 wVideoModex=03H 64 iVideoModexCols=80 64 iVideoModexLines=25 64 wModex=112H 64 Configuring the IVIDTEST.INI File 64

# **LM75TEST.INI 66**

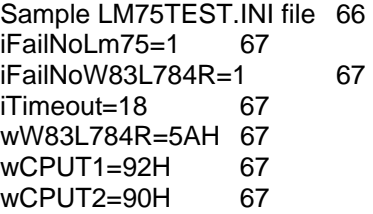

# **LM80TEST.INI 68**

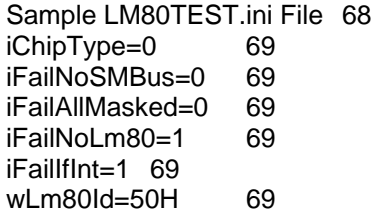

# **LPTTEST.INI 70**

Turning on ECP detection and setting to SPP mode 70

# **MDMTEST.INI 71**

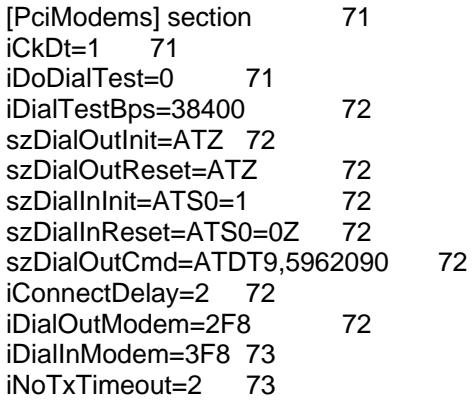

# **PCDR.INI 74**

Changing the number of errors a hard drive test must find to report a failed test 74 Removing Test Categories 75 Removing Tests Remotely 75

Troubleshooting and masking problem IRQs 75 Showing Detailed Test Logs By Default 76 Defining The Name For The Test Log File 76 Detecting SMBIOS Fields to report information 76 Loading Strings Dynamically 76 Ensuring CD-ROM detection 76 Disabling Bootable CD-ROM Check 77 Specifying the Tech Support Form Log Size 77 Unselect Tech Support Form Modules 77 Factory LED Control 78 Diode Loopback Testing 78 Simulating Keystrokes During Testing 79 Service Processor Logging 79 DBF Database Output 79 Issuing COM Interrupt Test Retries Upon Failure 80 PCDR.PDO File Name Predefined 80 Rename SoundBlaster Test 80 Use Of Old INT13H 80 Setting Timeouts for Test Prompts 81 Disable Stereo Speaker Test 81 Prevent DMA Channel Test 81 Recognizing IDE Drives Connected to Promise Controllers 81 Adjusting The BIOS Timerticks Before Switching Video Modes 81 Defining Swapping Paths 82 Factory Version Scripted Testing Mode 82 Removing Tests By Test ID 82 Adding External Menu Links 82 Adding And Removing Non-InteractiveTest Categories from the Diagnostics Menu 83 Removing Interactive Test Modules from the Interactive Tests Menu 83 Removing System Information Modules from the Hardware Info Menu 84 Removing Utilities from the Utility Menu 85 Adding or Excluding External Modules 86 Adding On-line Manual Chapters 86 Setting Default Test Enable Values 87 Running External Programs (Enablers etc.) 89 SpecialBatch Mode 89 System Information Log Size 91 Prompt User for Media 91 Change Background Color 91 Accessing the Host Protected Area of a Hard Drive 91 Running from the PARTIES Service Area 92

#### **PCDRAUTO.INI 94**

Main process script section 94 Message sections 96 Test set sections 98

# PCMTEST.INI 101

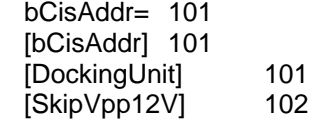

# **RFIDTEST.INI 103**

iFailNoSMBus=1 103

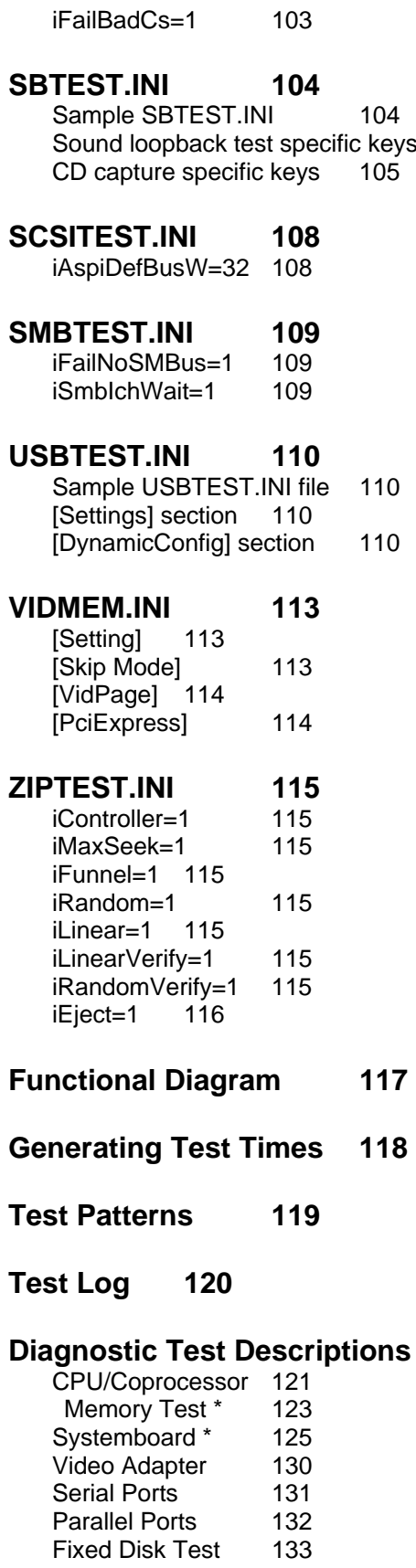

 $104$ 

 $121$ 

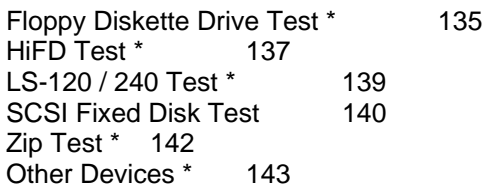

# **Interactive Test Descriptions 151**

CD-ROM/DVD Test 151 CD-RW / DVD-RW Test 153 Diskette Test 154 Internal Speaker Test 154 Joystick Test 154 Keyboard Test 154 LCD Panel Test \* 155 Mouse Test 156 Printer Test 157 SCSI Test 157 Stereo Speaker Test 158 System Load Test \* 158 Video Test 159

# **CPU/Coprocessor Error Messages 162**

CPU Registers 162<br>CPU Arithmetics 162 CPU Arithmetics CPU Logical Operations 162 CPU String Operations 162 CPU Interrupts / Exceptions 162 CPU Buffers / Cache 163 CPU C&T / CYRIX Specific 163 Coprocessor Registers 163 Coprocessor Commands 163 Coprocessor Arithmetics 163 Coprocessor Transcendental 163 Coprocessor Exceptions 164<br>Coprocessor CYRIX / IIT 164 Coprocessor CYRIX / IIT

# **RAM Memory Error Messages 165**

Memory Address Test for BASE Memory and UMB Memory 165 Memory Address Test for Extended Memory 165 Memory Address Test for Expanded Memory 165 Memory Code Test 165

# **Motherboard Error Messages 167**

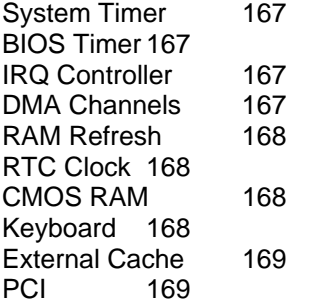

PCMCIA 169

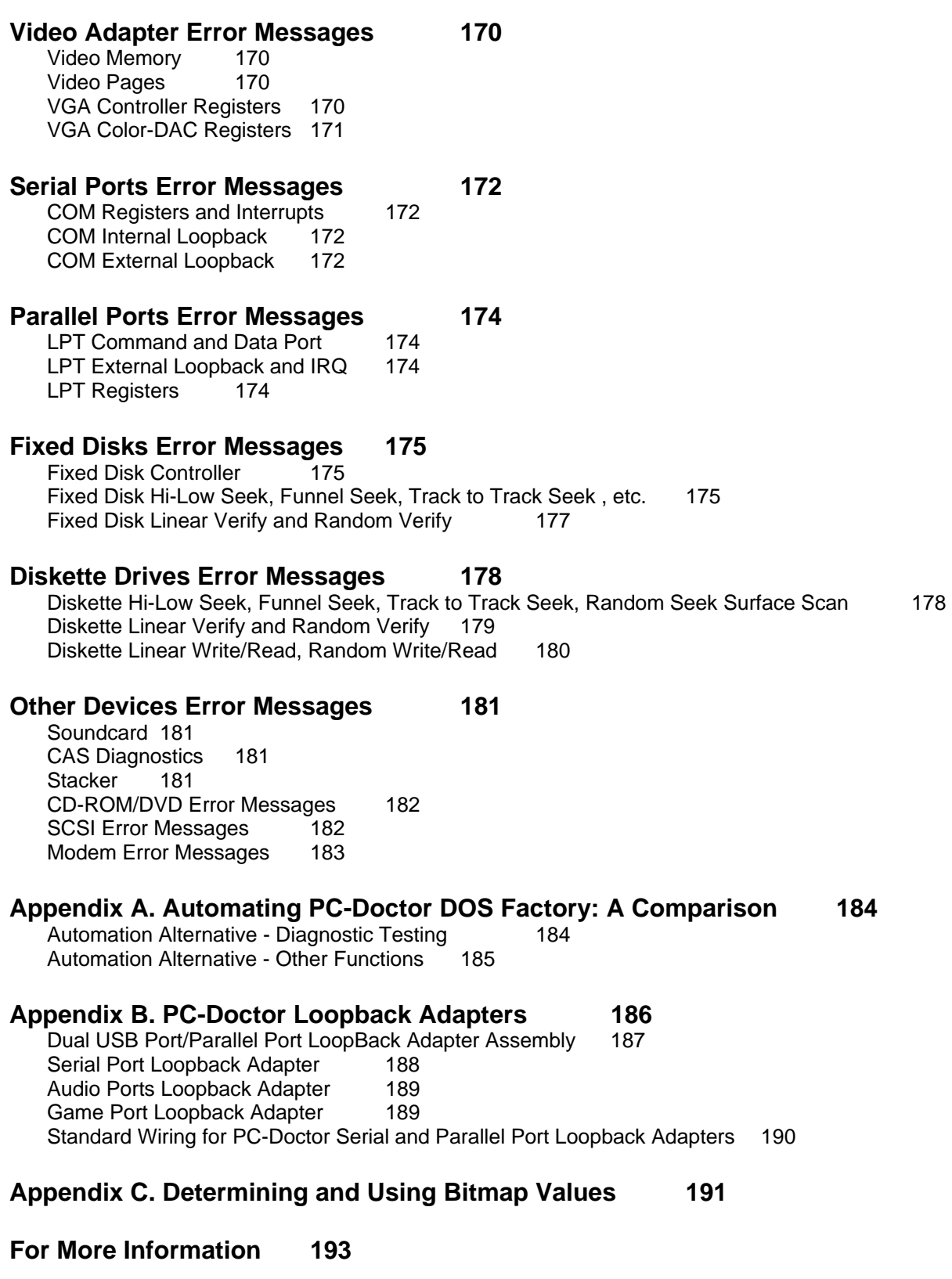

PC-Doctor DOS Factory PC-Doctor DOS Factory User's Guide

User's Guide

PC-Doctor DOS

 $\blacksquare$ 

PC-Doctor DOS Factory User's Guide

PCDRAUTO.ini

# PCDRAUTO.INI (pcdr /au:fname:PCDRAUTO.INI /pc:3)

 $\gamma_{\text{pc}}$  3

![](_page_9_Picture_126.jpeg)

*pcdr /npnp @test.txt* 

![](_page_10_Figure_1.jpeg)

# **Switch Options to Use with the ba:xx and ms:xx Switch**

![](_page_10_Picture_87.jpeg)

![](_page_11_Picture_113.jpeg)

In addition to the above switch options, the following three switch options are available for use with the **ba:xx** command line switch:

![](_page_11_Picture_114.jpeg)

#### **Switch Options to Use with the BA:xx Switch**

# The rt:nn, /rt:nn,x and rt:nn/x Command Line Switches

# **Additional AU:Fname Switches**

![](_page_11_Picture_115.jpeg)

|                       | <b>Base</b>                | <b>Extended</b>            |
|-----------------------|----------------------------|----------------------------|
| <b>Fast Pattern</b>   | rt:mem&1,0/mr:b:xxxx:xxxx  | rt:mem&1,1 /mr:x:xxxx:xxxx |
| <b>Fast Address</b>   | rt:mem&2,0 /mr:b:xxxx:xxxx | rt:mem&2,1 /mr:x:xxxx:xxxx |
| <b>Medium Pattern</b> | rt:mem&3,0 /mr:b:xxxx:xxxx | rt:mem&3,1 /mr:x:xxxx:xxxx |
| <b>Medium Address</b> | rt:mem&4,0 /mr:b:xxxx:xxxx | rt:mem&4,1 /mr:x:xxxx:xxxx |
| <b>Heavy Pattern</b>  | rt:mem&5,0 /mr:b:xxxx:xxxx | rt:mem&5,1 /mr:x:xxxx:xxxx |
| <b>Heavy Address</b>  | rt:mem&6,0 /mr:b:xxxx:xxxx | rt:mem&6,1 /mr:x:xxxx:xxxx |
| <b>Bus Throughput</b> | rt:mem&7,0/mr:b:xxxx:xxxx  |                            |
| <b>Code Test</b>      | rt:mem&8,0 /mr:b:xxxx:xxxx | rt:mem&8,1 /mr:x:xxxx:xxxx |

**Command Line Arguements for Testing Different Ranges of Base and Extended Memory**

# **Command Line Arguements for Testing Different Ranges of Expanded and UMB Memory**

![](_page_12_Picture_132.jpeg)

# **Language Options to use with /SL:n**

![](_page_12_Picture_133.jpeg)

# **CPU and Coprocessor Test IDs**

![](_page_12_Picture_134.jpeg)

![](_page_13_Picture_124.jpeg)

# **RAM Test IDs**

![](_page_13_Picture_125.jpeg)

# **Systemboard Test IDs**

![](_page_13_Picture_126.jpeg)

![](_page_14_Picture_116.jpeg)

# **Video Adapter Test IDs**

![](_page_14_Picture_117.jpeg)

# **Serial Port Test IDs**

![](_page_14_Picture_118.jpeg)

# **Parallel Port Test IDs**

![](_page_14_Picture_119.jpeg)

# **Fixed Disk Test IDs**

![](_page_14_Picture_120.jpeg)

#### **Diskette Drive Test IDs**

![](_page_15_Picture_124.jpeg)

\*WARNING! The Linear Write/Read and Linear Write/Random Read tests will destroy any data already on the floppy disk. Use only a newly formatted disk for these tests.

![](_page_15_Picture_125.jpeg)

# **Other Devices Test IDs**

![](_page_16_Picture_122.jpeg)

# **Interactive Test IDs**

![](_page_16_Picture_123.jpeg)

# **Zip Drive Test IDs**

![](_page_16_Picture_124.jpeg)

# **LS Drive Test IDs**

![](_page_17_Picture_119.jpeg)

#### **HiFD Drive Test IDs**

![](_page_17_Picture_120.jpeg)

# **SCSI Fixed Disk Test IDs**

![](_page_17_Picture_121.jpeg)

# **CD-Rom/DVD Drive Test IDs**

![](_page_17_Picture_122.jpeg)

# **Return Codes for PC-Doctor Test Results**

![](_page_17_Picture_123.jpeg)

![](_page_18_Picture_120.jpeg)

#### **Valid Memory Type Values**

![](_page_18_Picture_121.jpeg)

#### **iSlotxErrorDetection=0**

This indicates the type of error detection that the DIMM in slot "x" must have. This key example is set for no error detection. Look for the "Error detection" field in DIMM/RIMM Info for the data source. Valid values are:**iCapacityMB1=** 

#### **Valid Error Detection Field Values**

![](_page_18_Picture_122.jpeg)

This key is a feature of the Snapshot utility. PCDR calculates the value of this key using the Serial Presence Detect EEPROM Data. The value for this key indicates the size of the DIMM or RIMM module found in the tested PC.

#### **Valid IDE Controller Values**

![](_page_18_Picture_123.jpeg)

#### **iDriveIdx=0**

This indicates the IDE device drive ID for hard disk drive "x." This key example is set to indicate that IDE hard disk drive "x" is the master. For the data source, look in the "Primary IDE Master," "Primary IDE Slave," "Secondary IDE Master," and "Secondary IDE Slave" fields in the System Configuration report for an indication hard disk drive "x" is using the master or slave channel. Valid values are:

#### **Valid IDE Drive ID Values**

![](_page_18_Picture_124.jpeg)

# **Valid ATAPI Device Type Values**

![](_page_19_Picture_95.jpeg)

#### **Valid ATAPI Controller Values**

![](_page_19_Picture_96.jpeg)

#### **Valid ATAPI Drive ID Values**

![](_page_19_Picture_97.jpeg)

# [CPU] Section

# **Valid CMOS RAM Configuration Values for Floppy Disk Drives**

![](_page_19_Picture_98.jpeg)

# [HD] Section – hard drive (BIOS information)

#### **[REMOVETESTS]**

![](_page_19_Picture_99.jpeg)

# Removing Tests Remotely

Use this section to specify the removal of specific tests when running PCDR remotely. This

section contains the following variables:

![](_page_20_Picture_123.jpeg)

#### **Variables for removing tests remotely**

*[RemoteRemoveTests] dwMemoryAddress=04B4h iBitsHighMask=02h iBitsLowMask=0FDh 1=FD&7 2=FD&8* 

![](_page_20_Picture_124.jpeg)

![](_page_20_Picture_125.jpeg)

This feature allows burn-in testing to occur without keyboards or monitors, and test results to be available at a glance. This test requires a special customized external loopback adapter. For more information contact your PC-Doctor Account Exec.

*[PCDR] iShowLptLedStatus=x* 

Valid Values for iShowLptLedStatus=x

0 = PC-Doctor Standard Loopback Adapter (default) (no LEDs)

# 1 = Enable PC-Doctor LED Status Loopback Adapter

![](_page_21_Picture_113.jpeg)

#### **Often Used Scan Codes**

represents device 0.

#### **Decimal and Bitfield Combinations for use with the Command Line**

![](_page_21_Picture_114.jpeg)

This example will run all hard drive tests on first and third hard drives.

*[Set1] 1=HD&\*/5* 

#### **Valid Sound Loopback Input Values**

![](_page_21_Picture_115.jpeg)

# **Valid CD Sound Input Values**

![](_page_21_Picture_116.jpeg)

![](_page_22_Picture_128.jpeg)

# **Test Result Codes**

![](_page_22_Picture_129.jpeg)

# **Estimated Test Times for Memory Tests**

![](_page_22_Picture_130.jpeg)

# **Estimated Times for Completion of Systemboard Tests**

![](_page_22_Picture_131.jpeg)

# **Estimated Test Times for Video Adapter Tests**

![](_page_23_Picture_116.jpeg)

# **Estimated Test Times for Serial Port Tests**

![](_page_23_Picture_117.jpeg)

# **Estimated Test Times for Parallel Port Tests**

![](_page_23_Picture_118.jpeg)

#### **Estimated Test Times for Fixed Disk Tests**

![](_page_23_Picture_119.jpeg)

# **Estimated Test Times for Zip Drive Tests**

![](_page_23_Picture_120.jpeg)

# **Estimated HiFD Test Times**

![](_page_23_Picture_121.jpeg)

![](_page_24_Picture_119.jpeg)

# **Estimated Test Times for LS Drive Tests**

![](_page_24_Picture_120.jpeg)

#### **Estimated Test Times for SCSI Fixed Disk Tests**

![](_page_24_Picture_121.jpeg)

# **Estimated Test Times for Zip Drive Tests**

![](_page_24_Picture_122.jpeg)

# **Estimated Times for Other Device Tests**

![](_page_24_Picture_123.jpeg)

![](_page_25_Picture_127.jpeg)

# **Known Chipsets that Support AC'97**

![](_page_25_Picture_128.jpeg)

# **Information Displayed for Inventory Devices**

![](_page_25_Picture_129.jpeg)

![](_page_26_Picture_173.jpeg)

# **Mouse Data Box Explanations**

![](_page_26_Picture_174.jpeg)

# Automation Alternative - Diagnostic Testing

# **Automative Testing Factors for Diagnostic Tests**

![](_page_26_Picture_175.jpeg)

(1) Since the Auto Script mode allows multiple test sets, you could create a different test set for each test category and call them in the order you choose. For example, Test Set 1 could run the Hard Drive tests and Test Set 2 the CPU tests.

(2) A DOS batch file could be created to add this functionality.

# Automation Alternative - Other Functions

![](_page_27_Picture_65.jpeg)

![](_page_27_Picture_66.jpeg)

# Appendix B. PC-Doctor Loopback Adapters

PC-Doctor for DOS provides several color-coded devices for testing I/O port signals called loopback adapters. When you run a test with a loopback adapter, PC-Doctor sends a signal or data to the port, the signal or data "loops" through the adapter and sends it "back" to the port. If PC-Doctor detects a mismatch in data or an error between the two signals, it will record a FAILED result in the Test Log.

PC-Doctor for DOS offers the following loopback adapters:

- Parallel Port loopback adapter (red)
- USB Ports loopback adapter (black)
- Serial Port loopback adapter (green)
- Audio Ports loopback adapter (black)
- Game Port loopback adapter (yellow)

**Note** For Windows XP/2000 users, you must keep the USB port / parallel port loopback adapter attached to the parallel or USB port at all times while running PC-Doctor for Windows. For all other versions of Windows and DOS, you must keep the parallel port loopback adapter attached to the parallel port at all times while running PC-Doctor

Each port requires only its respective loopback adapter for running loopback tests except the USB ports, which require the USB loopback adapters and the parallel port loopback adapter. PC-Doctor for DOS provides the parallel port and USB port loopback adapters in one assembly.

To use a loopback adapter, attach it to the appropriate I/O port located at the back of your computer (see **Figure B.1**) then run the associated test. The view in Figure C.1 is an I/O port configuration example. Actual port configurations vary.

![](_page_29_Figure_0.jpeg)

**Figure B.1 – Typical back panel view for PCs (left) and a close up of I/O ports (right)** 

# Dual USB Port/Parallel Port LoopBack Adapter Assembly

The Parallel port / USB port loopback adapter (see **Figure B.2**) comes with.a parallel port loopback adapter (red) on one end and two USB port loopback adapters (black) on the other end. Testing the parallel port requires you to attach only the parallel port loopback adapter. However, testing the USB ports requires you to attach the USB port loopback adapters and the parallel port loopback adapter.

Parallel Port USB Port (black)

# **Figure B.2 - Parallel and USB loopback cables come as one adapter**

**Using the Parallel Port Loopback Adapter for Testing the Parallel Port**  The parallel port loopback adapter is necessary to run the **Parallel Port Loopback Test** in PC-Doctor for Windows or the **Parallel Port External Loopback and IRQ** test in PC-Doctor for DOS. Attach the parallel port loopback adapter to your PC's 25-pin parallel port before running these tests (see **Figure B.3**). See the section "Standard Wiring for PC-Doctor Serial and Parallel Port Loopback Adapters" in this appendix for information about parallel port loopback adapter wiring.

![](_page_30_Figure_0.jpeg)

#### **Using the USB Loopback Adapters for Testing USB Ports**

The USB port loopback adapters are color-coded black and work together with the parallel port loopback adapter to perform USB port loopback testing. The **USB Port External Loopback** test in PC-Doctor for DOS also requires the parallel port / USB port loopback adapter.

PC-Doctor routes test signals out of the USB ports and into the parallel port loopback adapter. A microcontroller embedded in the parallel port adapter verifies the test signals. Since both the USB and parallel port loopback adapters work together to test the USB ports, you must attach both to their respective ports to perform USB loopback testing.

**Note** By default, PC-Doctor will try to test two USB ports. If your computer has two ports, you must attach one adapter to each port (See **Figure B.4**). If your computer has only one USB port, see the section *"*Using the USB Loopback Adapter for testing One USB Port*"* below.

#### **Using the USB Loopback Adapters for Testing One USB Port**

Running the USB Loopback test on PCs with just one USB port requires a simple .ini file. The file is exactly the same for both PC-Doctor for Windows or DOS, but is named differently for each. To create the file, open a text editor or word processing program, create a new file and type the following two lines:

*[SETTINGS] iPorts=1* 

Save the file as text only. For testing in DOS, save the file with the name USBTEST.INI in the directory that contains PC-Doctor for DOS.

#### **Running the USB Loopback Test with one USB port**

Attach one of the USB port loopback adapters into your PCs USB port. Only one of the two USB loopback adapter cables will work on a computer with a single USB port. If the test fails after attaching one of the adapters to the port, try the other adapter.

**Figure B.4 – Two USB ports** 

#### Serial Port Loopback Adapter

The green serial port loopback adapter is necessary to run the **Serial Port Loopback Test** in PC-Doctor for Windows and the **Serial Port External Loopback** test in PC-Doctor for DOS (see **Figure B.5**. See the section *"*Standard Wiring for PC-Doctor Serial and Parallel Port Loopback Adapters" in this appendix for serial port loopback adapter wiring information.

![](_page_31_Figure_10.jpeg)

**Figure B.5 – Serial Port loopback adapter (green)** 

Attach the serial port loopback adapter to the 9-pin Serial (COM) port on your PC (see **Figure B.6**). Your PC may have more than one serial port.

![](_page_31_Figure_13.jpeg)

**Figure B.6 – A serial port** 

#### Audio Ports Loopback Adapter

The audio ports loopback adapter is color-coded black and is necessary to run the **SoundBlaster** test in PC-Doctor for DOS (See **Figure B.7**).

![](_page_32_Figure_2.jpeg)

**Figure B.7 – Audio loopback adapter (black)** 

Locate the computer's audio ports and attach one connector to the microphone (MIC) jack and the other connector to the line out or Speaker jack (See **Figure B.8**). The position of the microphone and line out jacks may not be the same for all computers.

![](_page_32_Figure_5.jpeg)

**Figure B.8 – Audio ports**

#### Game Port Loopback Adapter

The game port loopback adapter is color-coded yellow and is necessary to run the **Joystick External Loop** test in PC-Doctor for DOS (see **Figure B.9**). Currently, no test in PC-Doctor for Windows uses the Game Port loopback adapter.

![](_page_32_Figure_9.jpeg)

**Figure B.9 – Game Port loopback adapter (yellow)**

# Standard Wiring for PC-Doctor Serial and Parallel Port Loopback Adapters

r f

<u>. . . . . . . . . . .</u>

![](_page_33_Picture_61.jpeg)

![](_page_33_Picture_62.jpeg)

![](_page_33_Picture_63.jpeg)

# Appendix C. Determining and Using Bitmap Values

A bitmap is a data structure in memory that represents information in the form of a collection of individual bits. The following gives an explanation of how to determine and use bit values in a bitmap.

A bitmap is a set of bits with a single bit representing a 0 or a 1:

*0 0 0 0 0 0 0 0 - Bitmap with all bits set to zero* 

Bits are numbered from right to left in a bitmap. Starting first with the far right bit, it is bit number 0. The next bit to the left is bit number 1, the next bit to the left of that one is bit number 2, etc.

*0 0 0 0 0 0 0 0 - Bitmap with all bits set to zero 7 6 5 4 3 2 1 0 - Bit numbers* 

Starting from bit number 0, each bit has a value that is half the value of the bit on its immediate left (the bit value is not the same as the bit number). Bit number 0 has a value of 1, bit number 1 has a value of 2, bit number 2 has a value of 4, bit number 3 a value of 8, and so on:

![](_page_34_Picture_121.jpeg)

Each bit in a bitmap can be used to represent one subtest in a test category or a device in the computer system, and with them you can indicate those features or devices that you either do or do not want to use. For example, in the PCDR.INI file a bitmap can specify specific subtests of a test category that you do not want to run in a test set. Or, with the /RT: command line switch, a bitmap can specify multiple devices in a system (i.e., 4 hard drives or 4 serial ports) that you do want to run. Multiple subtests or devices are usually designated with the first one equal to 0 rather than 1. Therefore bit number 0 represents the first subtest or device, bit number 1 represents the second subtest or device, bit number 2 represents the third subtest or device, et cetera.

![](_page_34_Picture_122.jpeg)

To specify a subtest or device for whatever purpose, its assigned bit can be set to a 1. Depending on how the bitmap is used, it can indicate subtests to exclude from running, or devices to include for testing. For example, using the bitmap in the PCDR.INI file, to indicate that you do not want to run the first and third CPU subtests their assigned bits (bits 0 and 2) are set to 1. But used with the /RT switch, a bitmap can specify in a system with 4 hard disk drives that you do want to run the first drive (device 0) and the third drive (device 2) by setting each of the bits representing those devices (bits 0 and 2) to 1.

![](_page_35_Picture_63.jpeg)

The integer value that is the sum of the values for those bits that are set to one can be used to specify particular subtests or devices. Therefore specifying the integer 5 for a test category's subtests or for x would set to a 1 bit number 0, which has a value of one, and bit number 2, which has a value of 4 (00000101=4+1=5). So if you do not want to run a particular test category's first and third subtests, setting the switch for that test category to 5 in the PCDR.INI file will prevent those subtests from running.

For example, type CPU=5 in the PCDR.INI file in either the [QuickTest] or [NormalTest] sections to disable the first and third subtests in the CPU test category. On the other hand, with the /RT: switch, using the sum of the bit values for those bits set to a 1 you can also indicate devices that you do want to run. Since bit number 0 represents device 0 (the first hard disk drive) and bit number 2 represents device 2 (the third hard disk drive), the first and third hard disk drives will be tested. For example: typing PCDR /RT:HD&4/5 on the command line would start PC-Doctor DOS and run the hard disk seek test on the first (device 0) and third (device 2) hard drives.